# How to export from ESInet

### Step by step guide

ESInet allows you to browse our GIS mapping databases to digitally extract an area into your CAD system for the purposes of Engineering design work.

#### **Introduction**

The Electronic Submissions Interface (ESInet) enables Engineering Consultants and Surveyors to extract digital Engineering Designs over the internet. ESInet enables the design submissions as early as possible in the Land Development Process.

#### **Exporting example**

**Locating the area of interest** To locate an area of interest, use the Find options on the Main Menu or manually navigate using the Pan, Zoom or Quadrant Tool functions within the Toolbar.

#### **Selecting the area of interest**

Using the Lay Trail tool, select the area you wish to export (mark an open polygon, do not drag).

#### **Exporting tool**

From the ESInet menu, select Export Area and the Export dialogue is displayed. Enter the name for the export request in the Name field. The

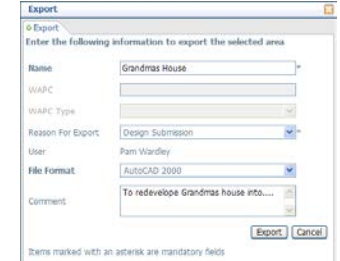

Comment box can be used for additional information to assist in project identification. Click the Export button to submit the request.

#### **What happens next**

There are two possible outcomes of an Export Request:

#### **The export is accepted with automatic approval**

The Exported information complies with the standard and you will receive email confirmation of export or by viewing the External Consultant Dashboard dialogue. (Refresh required to view the new Export)

#### **The export requires approval**

The export is outside of the approved size  $(500m \times 500m, \text{ or } 25,0000m^2)$ . You will be prompted on whether or not to continue. You will receive an email or you can view the External Consultant Dashboard dialogue and monitor for approval of export.

Please note, all Water Corporation assets in the selected area are exported whether they are visible or not.

#### **Dashboard**

The View Dashboard dialogue lists the exports requested by or assigned to you. Select View Dashboard from ESInet on the Main Menu to view

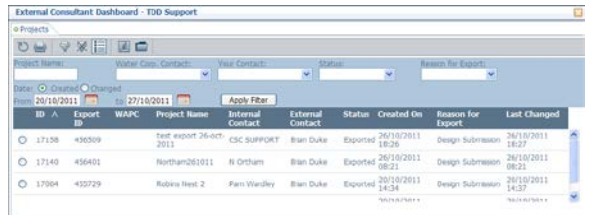

#### **Dashboard toolbar**

The Dashboard Toolbar consists of the following:

**Refresh -** Click to Refresh the list and show the most current information.

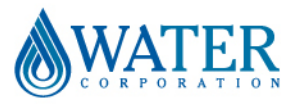

# How to export from ESInet

# Step by step guide

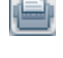

**Print -** Select icon to Print items listed.

 **Filter -** The list of exports being viewed may be controlled by using the filtering tool. Click icon once to view Filter section. The choice of filters consists of the headings within the Summary dialogue. To apply a filter, enter the information into the filter fields and click the Apply Filter button, click again to hide filter.

IЖ **Clear Filter -** Click to clear the current applied Filter and show all items in the list.

**Default Sort -** Click to sort the list according to the viewer's Default Sort.

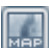

 **Go To Map** – select the indicator on an extract detail and this icon will show the extract area in the main map window and will be labelled with the Export ID.

 **Open Project Details** - select the indicator on an extract detail and this icon will show the Project Details widow

Please note, to close the summary dialogue, select the close symbol on the top right corner.

# **Header row (sorting)**

The Header row in the Summary dialogue shows the title of the columns in the list section. To list the items in a specific column in ascending order, click on the title of that column. To list items in descending order, click the title again.

# sultant Dashboard - TDD **DU VXII ED**

# **Project Details Dialogue**

To activate the Details dialogue, double click on your chosen Export Request within the summary dialogue. Or choose the icon.

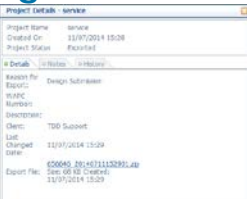

There are 3 tabs within the details dialogue:

**Details** - Shows the current status of your Export Request.

**History** - Lists the audit history of your Export Request.

**Notes** - Displays any notes associated with your Export Request.

#### **History Toolbar**

The details toolbar provides the following functions:

 **Print History -** Select this icon to print out the History information.

 **Filter Show/Hide – Clear Filter** Select icon to show the current filter options, hide the current filter options or clear the current filter and return to default settings.

 **Default Sort -** Select this icon to filter the History information via each column.

# **Downloading files**

On the Details tab of the Project Details window, double click on the Export File .zip link. A dialogue is displayed asking whether you wish to open or save the file.

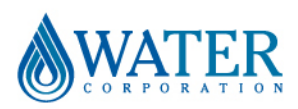